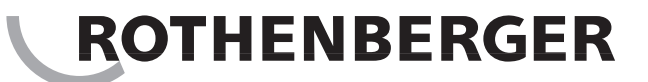

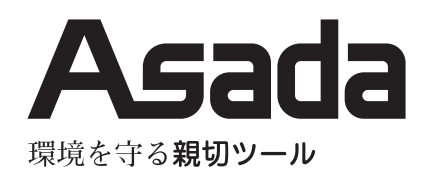

# 管内検査カメラ ロースコープ i2516 / i2522

## 取扱説明書

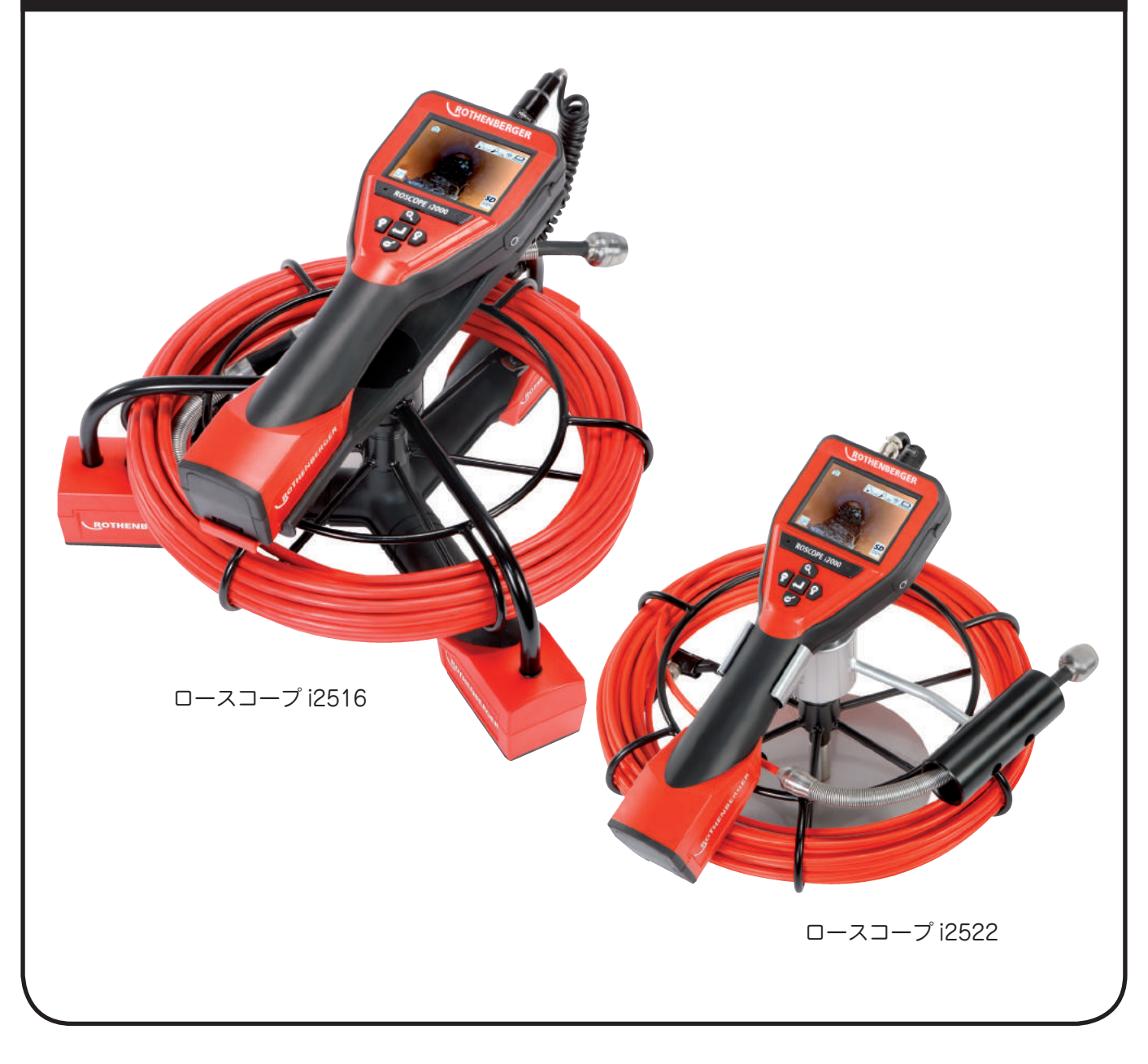

【ご使用前に必ず本書をお読みください。】

### **安全にご使用いただくために**

このたびは、ロースコープ i2516/i2522 をお買い上げいただきましてありがとうございます。

- この取扱説明書は、お使いになる方に必ずお渡しください。
- ご使用前に必ず本書を最後までよく読み、確実に理解してください。
- 適切な取扱いで本機の性能を十分発揮させ、安全な作業をしてください。
- 本書は、お使いになる方がいつでも取り出せるところへ大切に保管してください。
- 本機を用途以外の目的で使用しないでください。
- 商品が届きましたら、ただちに次の項目を確認してください。
	- ・ ご注文の商品の仕様と違いはないか。
	- ・ 輸送中の事故等で破損・変形していないか。
	- ・ 付属品等に不足はないか。

万一不具合が発見された場合は、至急お買い上げの販売店、または当社営業所にお申し付けください。 (本書記載内容は、改良のため予告なしに変更することがあります。)

### **警告表示の分類**

本書および本機に使用している警告表示は、次の 3 つのレベルに分類されます。

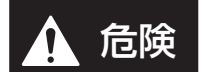

本機に接触または接近する使用者・第三者等が、その取扱いを誤ったりその状況を回避しない 場合、死亡または重傷を招く差し迫った危険な状態。

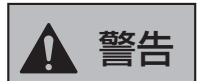

本機に接触または接近する使用者・第三者等が、その取扱いを誤ったりその状況を回避しない 場合、死亡または重傷を招く可能性がある危険な状態。

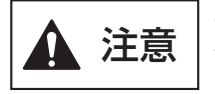

本機に接触または接近する使用者・第三者等が、その取扱いを誤ったりその状況を回避しない 場合、軽傷または中程度の傷害を招く可能性がある危険な状態。 または、本機に損傷をもたらす状態。

## **目 次**

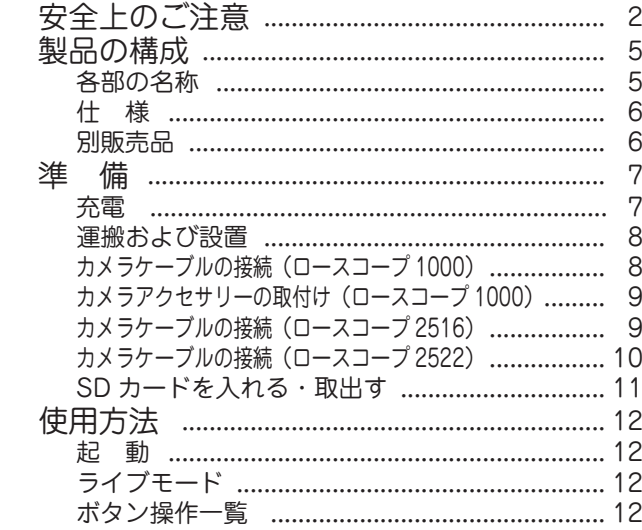

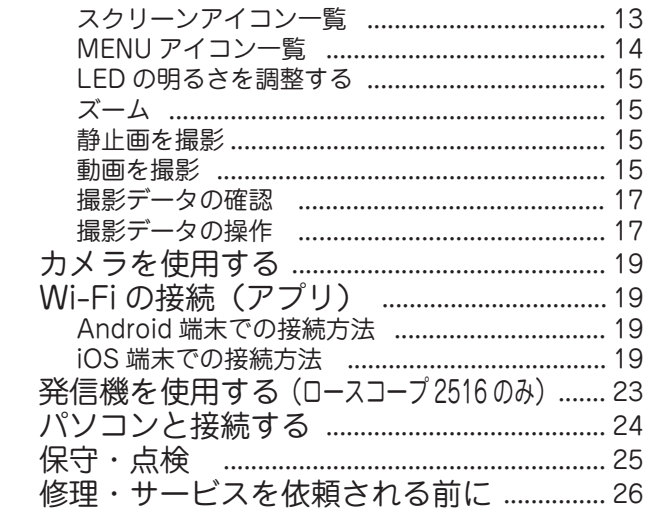

### **安全上のご注意**

- ここでは、本機を使用するにあたり、一般的な注意事項を示します。
- 作業要所での詳しい注意事項は、この後の各章で記載しています。

#### 危 険

- ◆ 修理技術者以外は絶対に分解しないでください。
- ▶改造は絶対に行わないでください。
- ◆ 本機を使用用途以外の用途には使用しないでください。 本機は、当社商品に接続し、一般的な機械内や配管内の画像等を表示させる機械です。

### 警 告

- ◆ カメラケーブルを取り扱うときには、必ずゴム(皮)手袋を着用してください。 作業中、カメラケーブルに異物が付着する場合があり、手に傷を負う恐れがあります。
- ◆ カメラ部は防水(P.6 仕様を参照)ですが、本体は防水ではありません。本体は雨中、水 中や濡れた手で操作しないでください。 雨中や濡れた手で電源プラグを抜き差ししたり、各スイッチ類、コネクタ類を操作すると感電する恐れ があります。
- ▶ 電源プラグは、常に点検し異常がないことを確認した上、ガタツキがないように、しっか りとコンセントに差し込んでください。 電源プラグに、埃や油脂分が付着していたり、接続が不完全な状態では、感電や火災の原因となります。
- ◆ 電源コードを引っ張ったり、電源コードでプラグの抜き差しを行わないでください。 感電や火災の原因となります。
- ◆ 充電器の電源は交流 100V を使用してください。 発熱、発煙、発火の原因となります。機銘板、本取扱説明書に記載の仕様を参照してください。
- ◆ ガソリンやシンナー、可燃性ガスが漏れる恐れのある場所では使用しないでください。
- ◆ 腐食性の化学薬品にはさらさないでください。
- ◆ 粉じんが多い場所で使用しないでください。 爆発や発熱、本機の故障の原因となります。
- ◆ 本機から離れるときや、停電、保守、点検のときは、必ずスイッチを OFF にして電源プ ラグを抜いてください。
- ◆ 雷が鳴ったら、使用を中止し、触れないでください。 感電の原因になります。
- ◆ 使用中はカメラヘッド部に手を触れないでください。 高温になっており、火傷の恐れがあります。

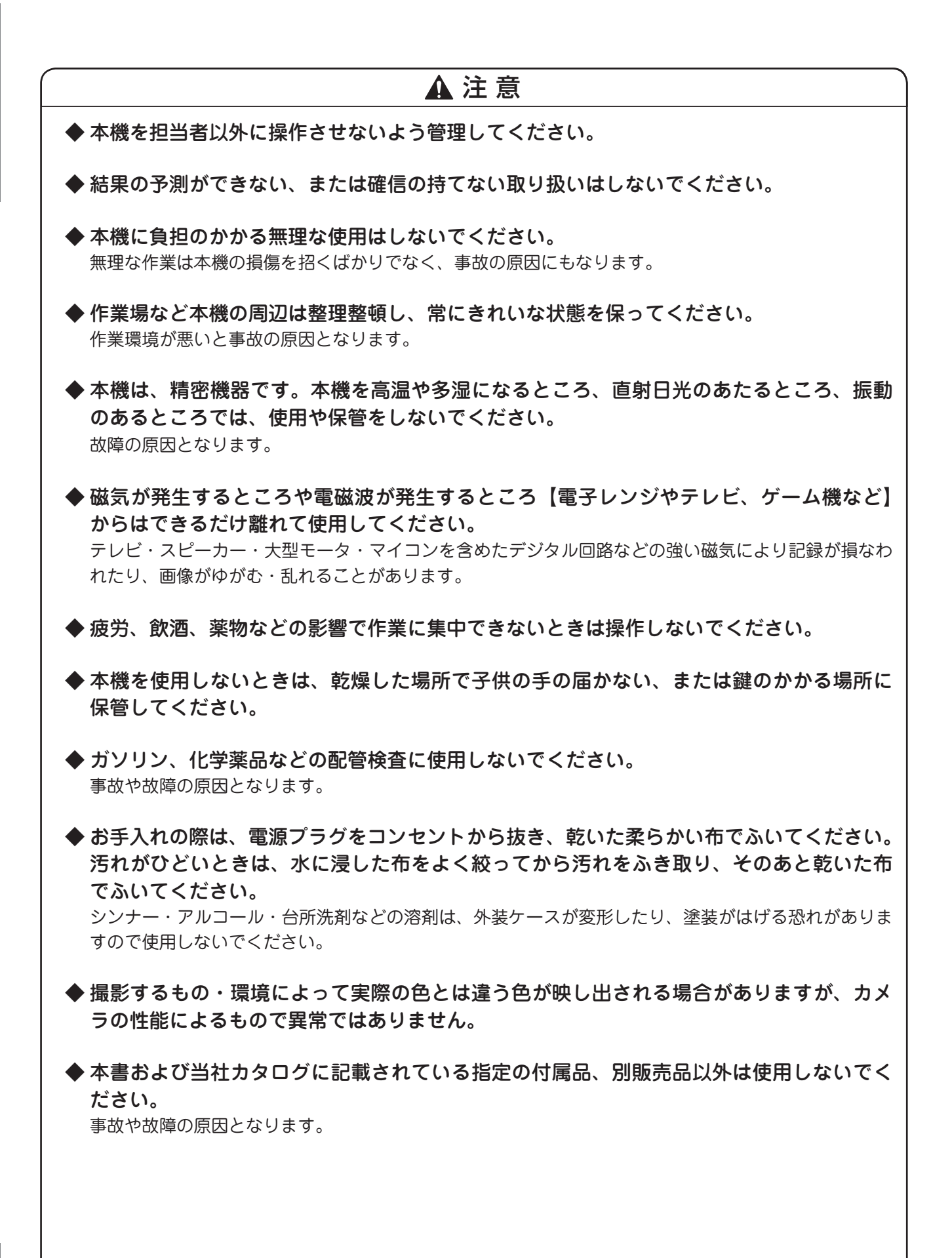

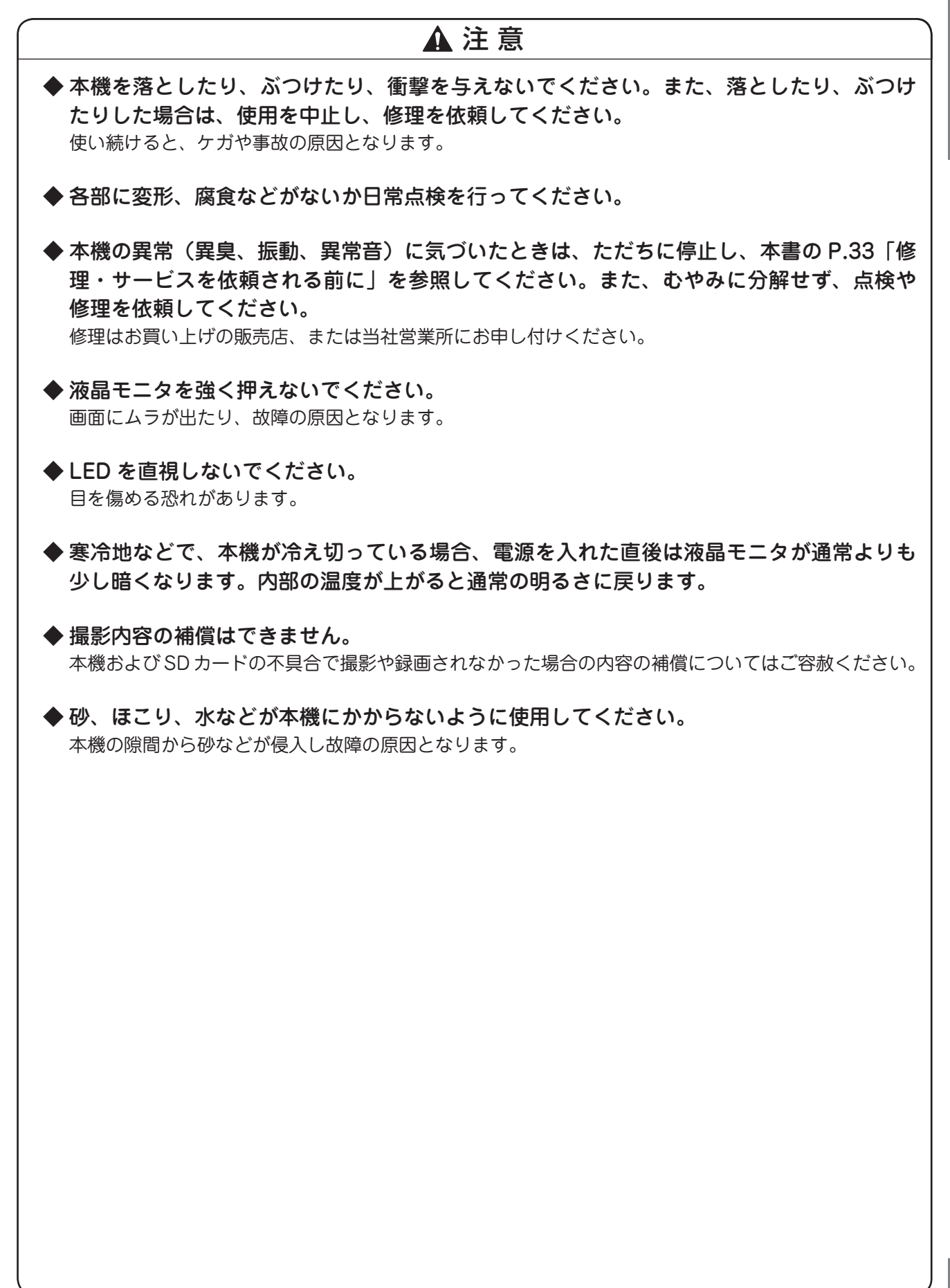

## **製品の構成**

**各部の名称**

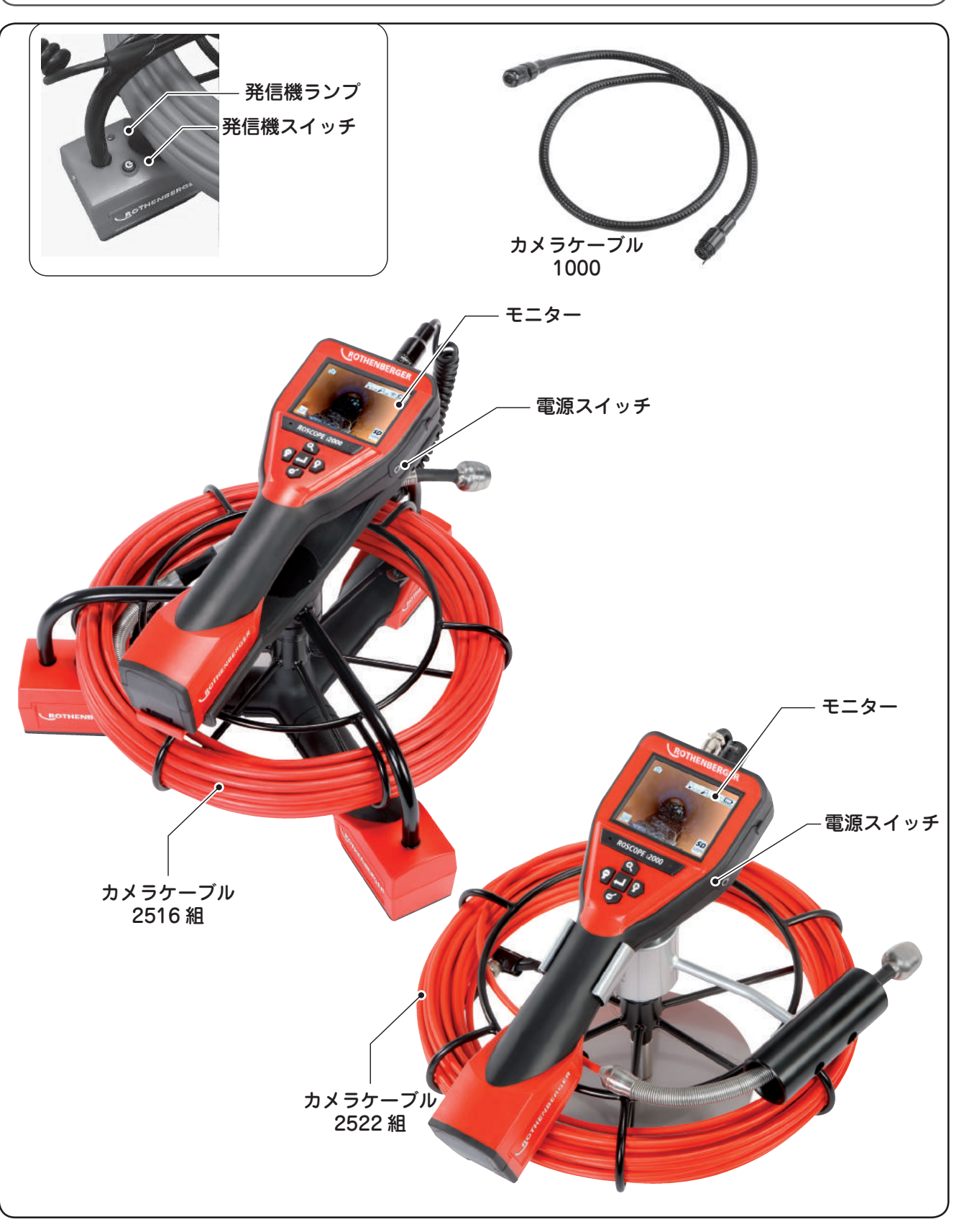

**仕 様**

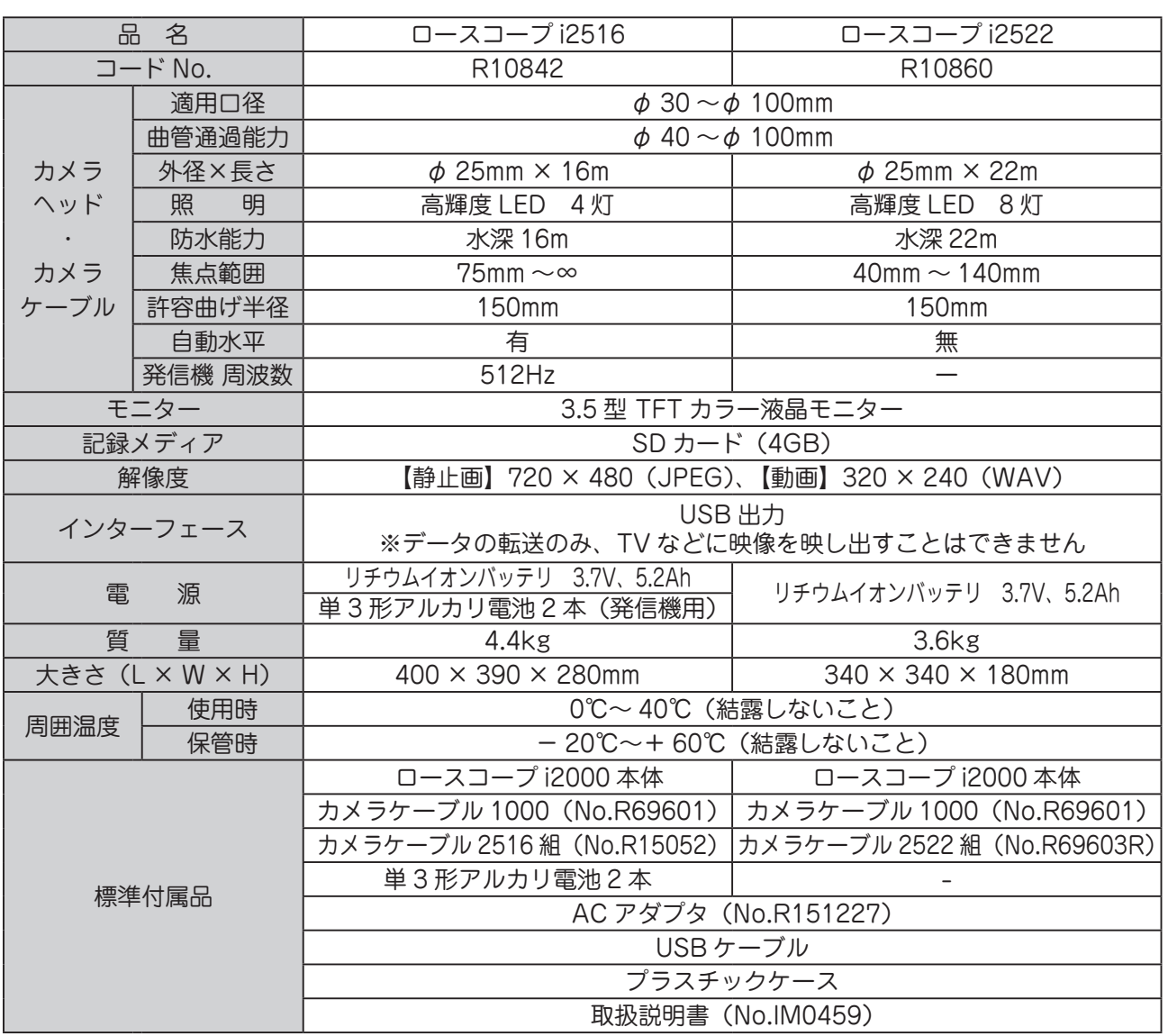

### **別販売品**

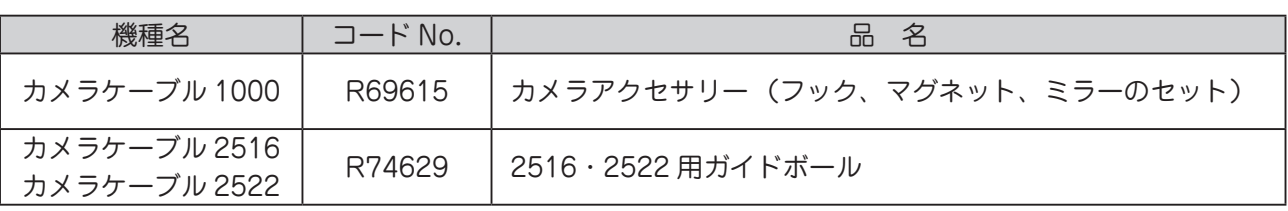

### **準 備**

#### **充 電**

- 付属の AC アダプタもしくは USB ケーブルを使用して充電し てください。
- お買い上げ時バッテリは充電されていませんので、充電してか らお使いください。
- 約5時間の充電で、約3~5時間使用可能です。ただし、使用 状況によって異なります。
- 充電完了後にバッテリを長時間放置すると、バッテリは消耗し ます。
- バッテリは充電回数が増えると、使用時間が短くなる特性を持っ ています。長く使用するためには、頻繁な継ぎ足し充電を避け てお使いいただくことをお勧めします。
- 正しく充電したにもかかわらず、著しく使用できる時間が短く なったときは、寿命と考えられます。弊社へ修理をご依頼くだ さい。

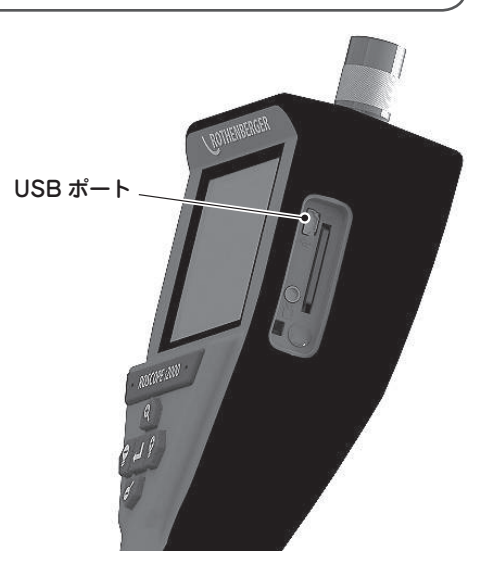

① 付属の AC アダプタもしくは USB ケーブルを本体、右側面にあるポートカバーを外して、USB ポートに 挿して充電してください。

 AC アダプタのプラグは平型のピンが縦に2つ並んだ穴付のものを取り付けてください。

② 充電中は正面に赤色 LED が点灯します。充電が完了すると消灯します。

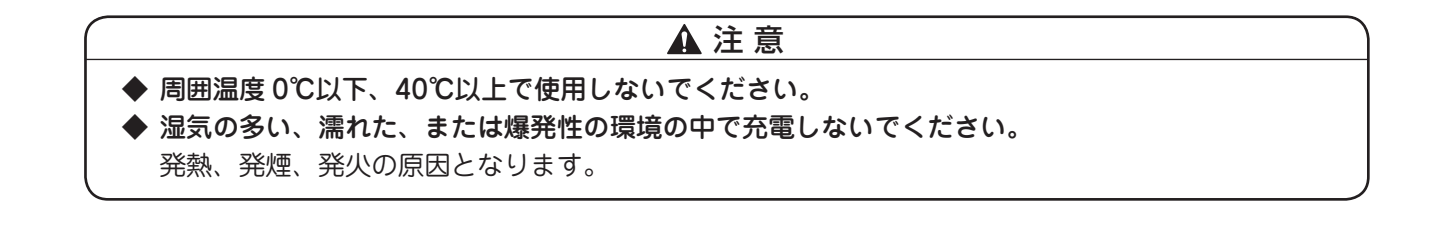

#### **運搬および設置**

● 運搬の際は、必ず収納ケースに入れてください。

#### ▲警告

◆ 雨中や本体内部に水が入りやすい場所では、使用しないでください。 また、濡れた手で操作しないでください。 本体内部に水がかかると、ショートや感電する恐れがあります。 ◆ 粉じんの多い場所で使用しないでください。 爆発や発熱、本機の故障の原因となります。

### **カメラケーブルの接続 (カメラケーブル 1000)**

● 本機の電源が切れていることを確認してください。

- ① 本体側のコネクタとカメラケーブル側のコネクタの凹凸 を合わせて、まっすぐ差し込んでください。
- ② ねじを締めてください。
- ③ 取外すときは、ねじを緩め、まっすぐ抜いてください。

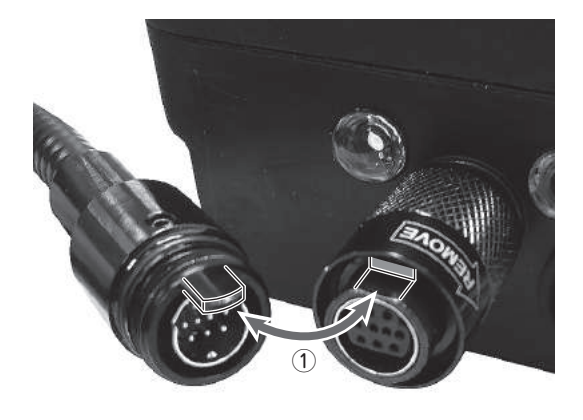

#### 注 意

- ◆ 必ず電源を切った状態で行ってください。 故障の原因となります。
- ▶ 無理に差し込んだり、外したりしないでください。 コネクタが破損する恐れがあります。
- ▶ コネクタのピンが変形していないか確認してください。 変形している場合は、修理を依頼してください。

### **カメラアクセサリーの取付け(ロースコープ 1000)**

① カメラヘッドの溝へフックのリングを差込み、1/4 回転させます。

② 別のミラー、マグネットを使用する場合も同様に取付けます。

#### 注 意

◆ 確実に取付けてください。 確実に取付けないと、使用中にアクセサリが落下し、思わぬ事故を招く恐れがあります。

### **カメラケーブルの接続(カメラケーブル 2516)**

- 本機の電源が切れていることを確認してください。
- ① ロースコープ本体にマグネットプラグをねじ込んでく ださい。(4 本)
- ② ホルダーのスライダーを押した状態にします。
- ③ ②の状態でロースコープ本体をセットしてください。
- ④ スライダーを放すとロックされます。
- ⑤ コイルケーブルをロースコープ本体に接続してくださ  $\mathcal{L}_{\alpha}$ 本体側のコネクタとカメラケーブル側のコネクタの凹 凸を合わせて、まっすぐ差し込んでください。

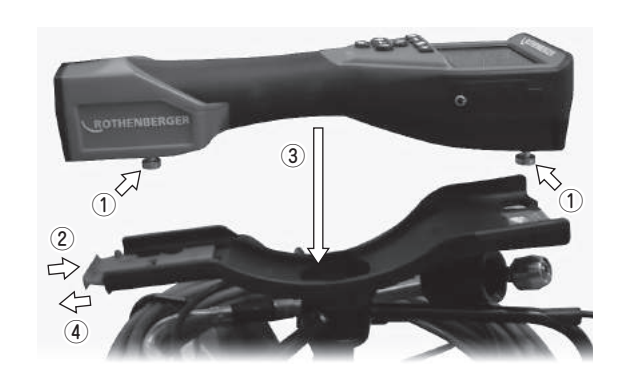

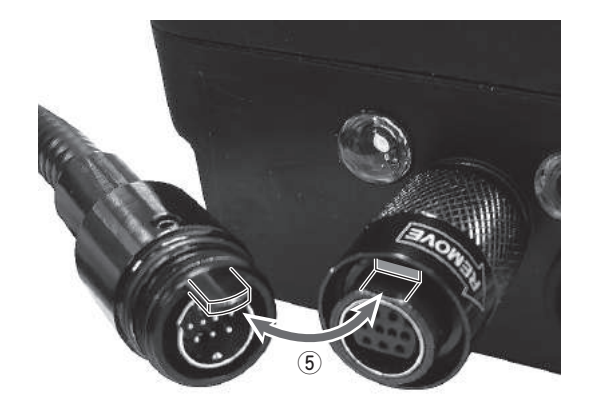

#### 注 意

- ◆ 必ず電源を切った状態で行ってください。 故障の原因となります。 ▶ マグネットプラグは、つば元までしっかりとねじ込んでください。
- ▶ 無理に差し込んだり、外したりしないでください。 コネクタが破損する恐れがあります。
- ▶ コネクタのピンが変形していないか確認してください。 変形している場合は、修理を依頼してください。

### **カメラケーブルの接続(カメラケーブル 2522)**

- 本体の電源が切れていることを確認してください。
- ① ロースコープ本体をカメラケーブル 2522 へセットし てください。
- ② 本体側のコネクタ B とカメラケーブル側のコネクタの 凹凸を合わせて、まっすぐ差し込んでください。
- ③ ねじを締めてください。
- ④ 取外すときは、ねじを緩め、まっすぐ抜いてください。

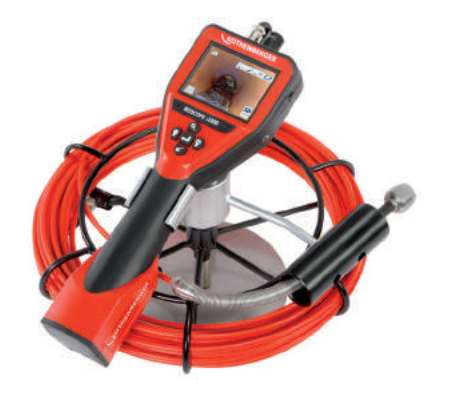

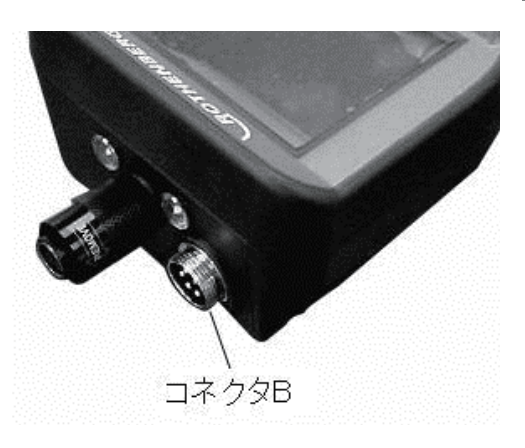

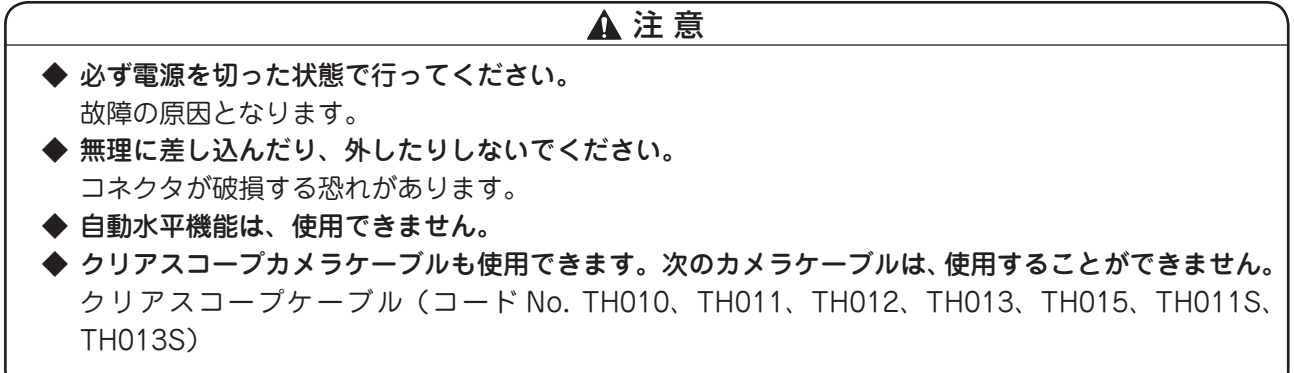

### **SD カードを入れる・取出す**

- ① ポートカバーを外してください。
- ② SD カードを入れるときは、SD カードの向きに注意 して「カチッ」と音がするまで奥まで入れてください。 カードを奥まで入れないと、カードが壊れる原因とな ります。
- ③ SD カードが取付けられると、SD カードアイコン がモニターの右下に現れます。

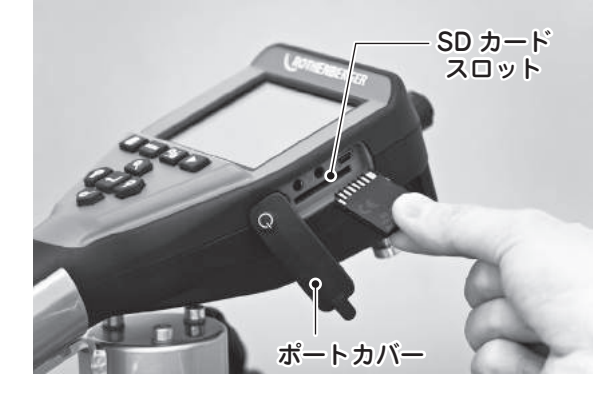

#### 注 意

- ◆ SD カード以外は挿入しないでください。 miniSD カード、microSD カードは必ず専用アダプタに入れてから、本機に挿入してください。 その他ゴミ等が入ると故障の原因となります。
- ④ SD カードを取出すときは、「カチっ」と音がするまで 押し、まっすぐ引き抜いてください。

#### ▲ SD カードに関する注意事項

- ◆ データの書き込み・読み出し中に、本機の電源を切らないでください。 SD カードの故障、保存データを損失する恐れがあります。
- ▶ SD カードを高温になるところや直射日光のあたるところ、電磁波や静電気の発生しやすいところに 放置しないでください。
- ◆ SD カードを水に濡らしたり、濡れた手で触れたりしないでください。
- ◆ SD カード裏の端子部にゴミや水、異物などを付着させないでください。 また手などで触れないでください。
- ◆ SD カードを破棄・譲渡の際は、SD カード本体を物理的に破壊するか、市販のパソコン用データ消 去ソフトなどを使って SD カード内のデータを完全消去することをおすすめします。 本機やパソコンの機能による「フォーマット」や「消去」では、SD カード内のデータは完全に消去 されません。
- ▶ SD カード内のデータは、お客様の青任において管理してください。

### **使用方法**

**起 動**

① 本体側面の電源スイッチを押して起動します。

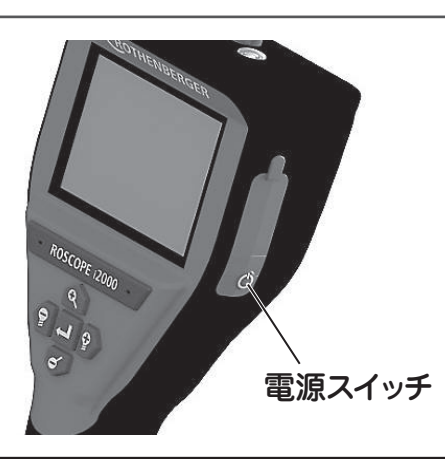

#### 注 意

- ▶ カメラが接続されていない状態では、正常に起動しません。必ずカメラケーブルを接続したうえで起 動させてください。
- ▶ 濡れた手で操作しないでください。

### **ライブモード**

● ライブモードとは、カメラが映している映像がそのままモニターに映し出されている状態のことです。 ライブモードでは、静止画・動画の撮影、LED 明るさ調整、ズームを行うことができます。 本体を起動させたときには、ライブモードとなっています。

### **ボタン操作一覧**

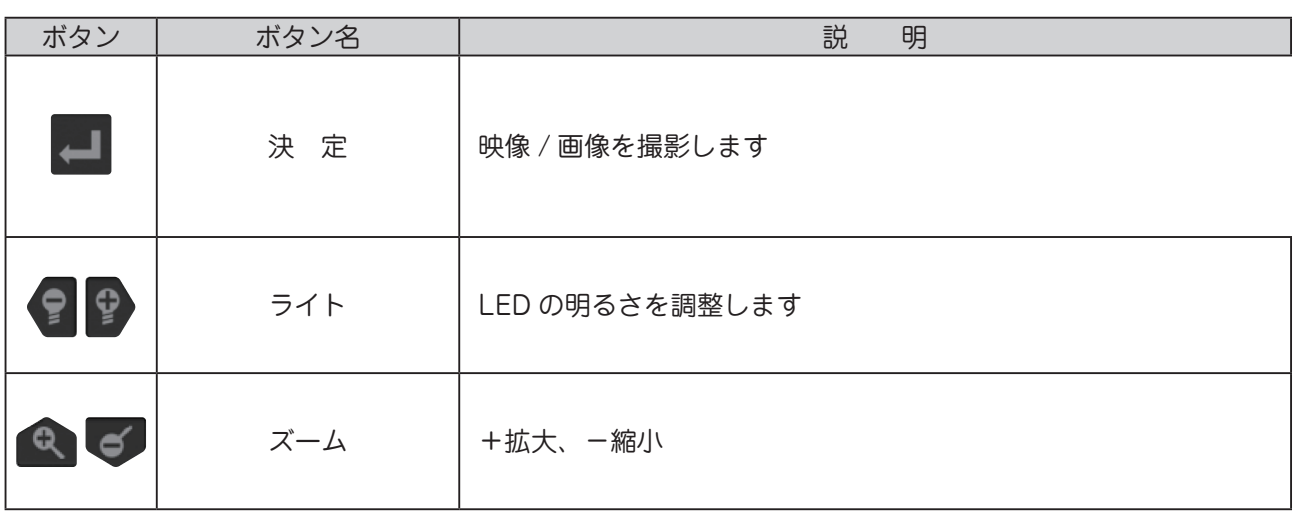

### **スクリーンアイコン一覧**

● スクリーンアイコンはモニターをタップすると表示されます。選択をしないと3秒後に消えます。

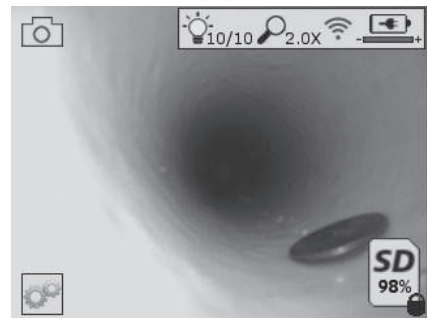

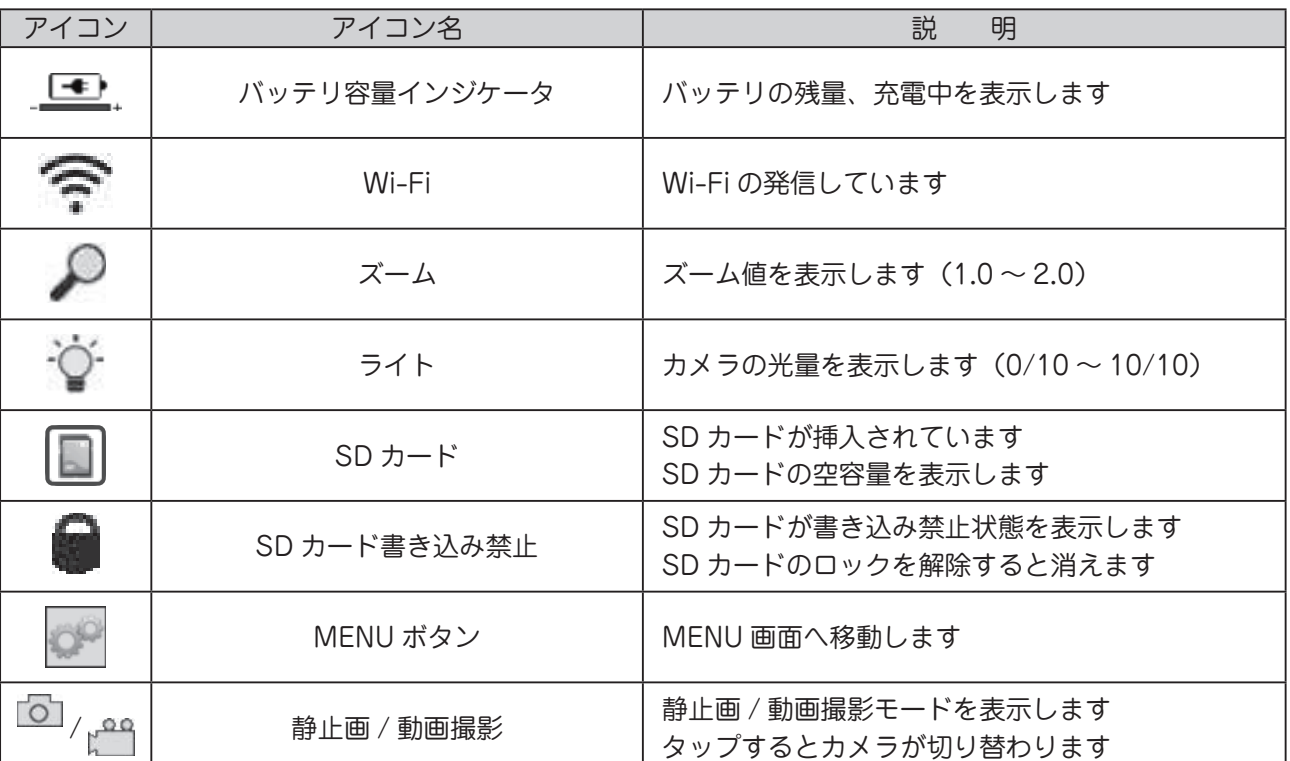

### **MENU アイコン一覧**

● MENU 画面でアイコンをタップすると変更できます

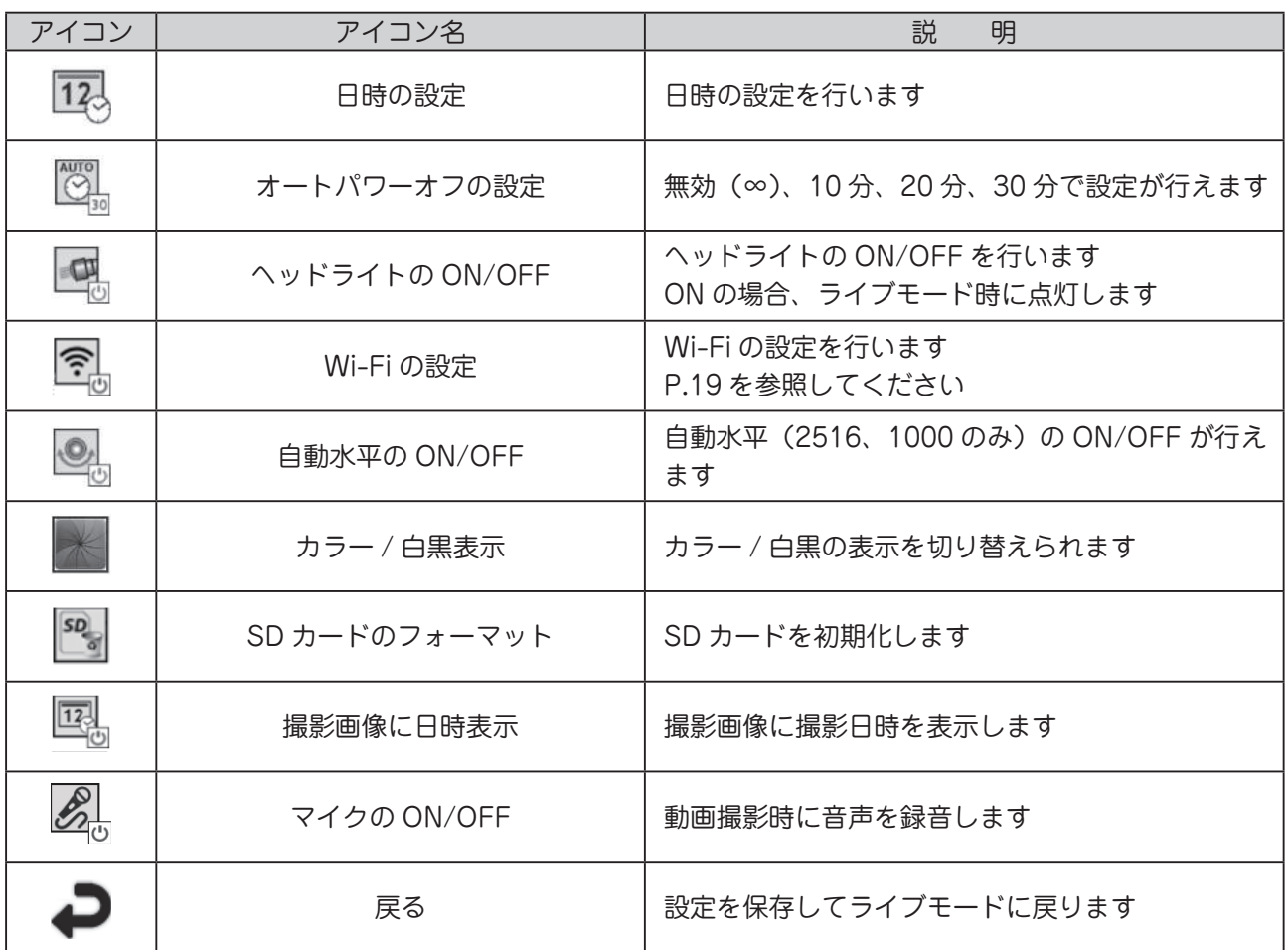

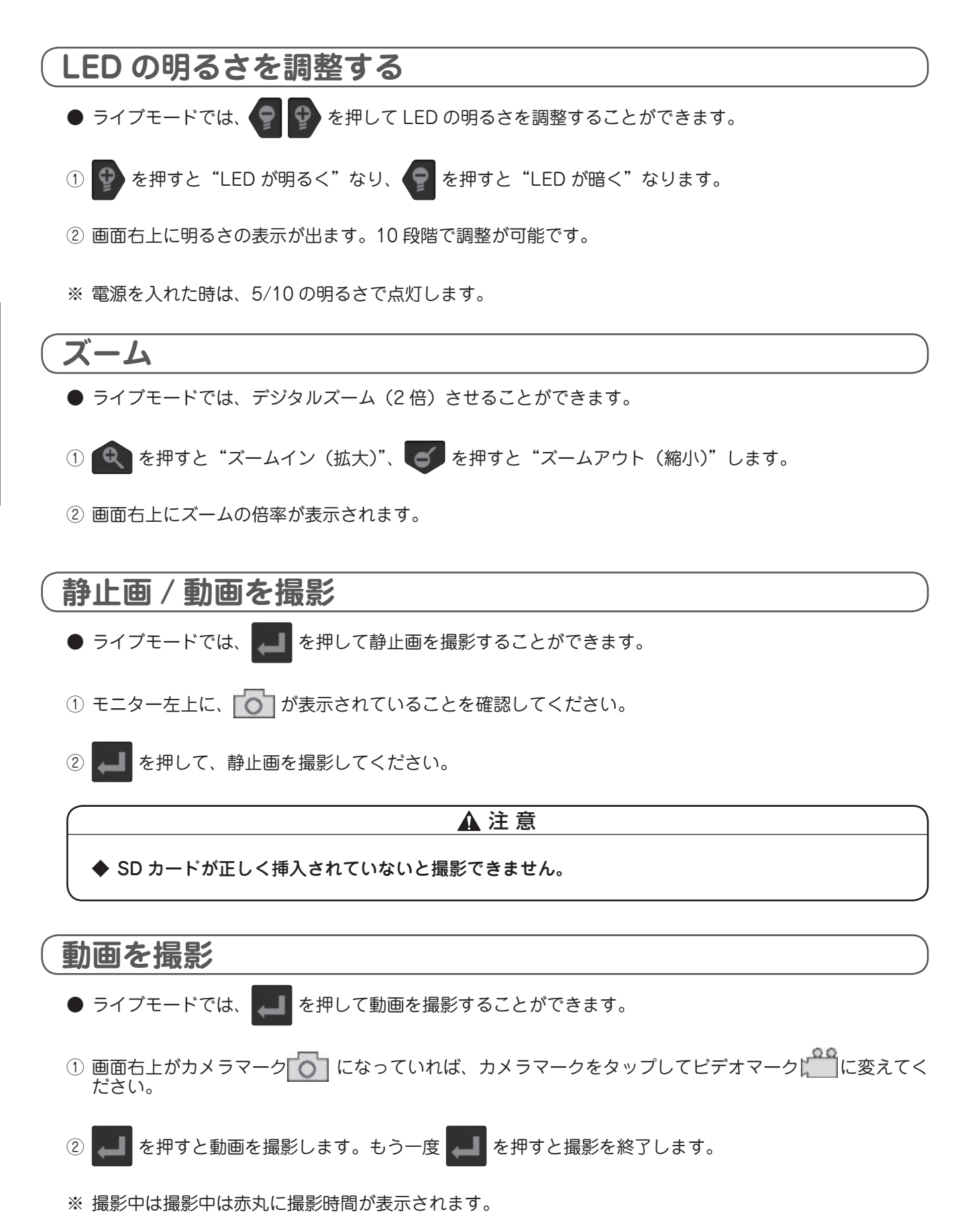

15

### **撮影データの確認**

① ライブモード中に ■ を押すと、撮影したデータを確認することが出来ます。

② 画像をタップすると大きく表示されます。

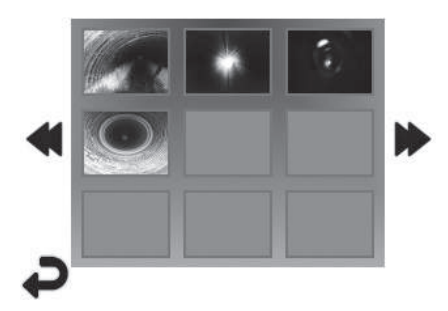

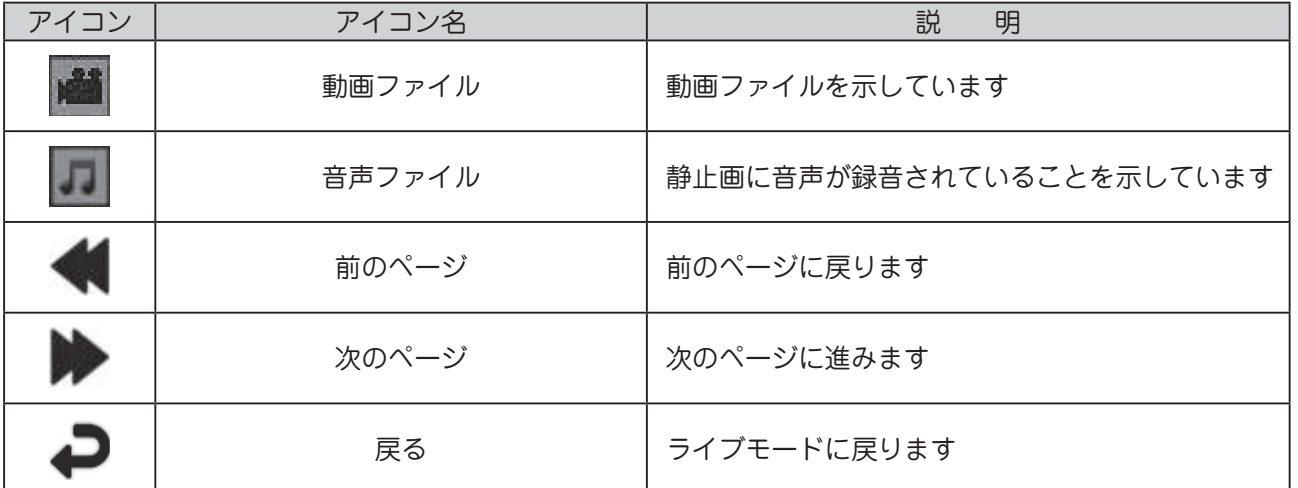

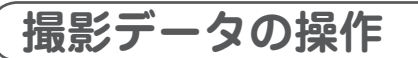

● 静止画 / 動画を選択すると大きく表示され、動画の再生、音声の再生、音声の録音(静止画のみ)、デー タの削除を行うことができます。

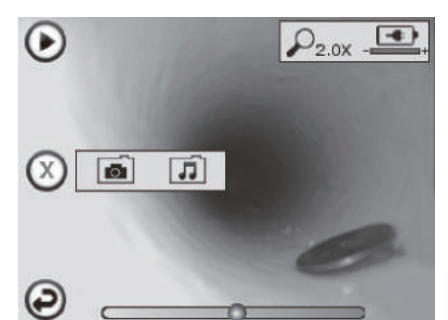

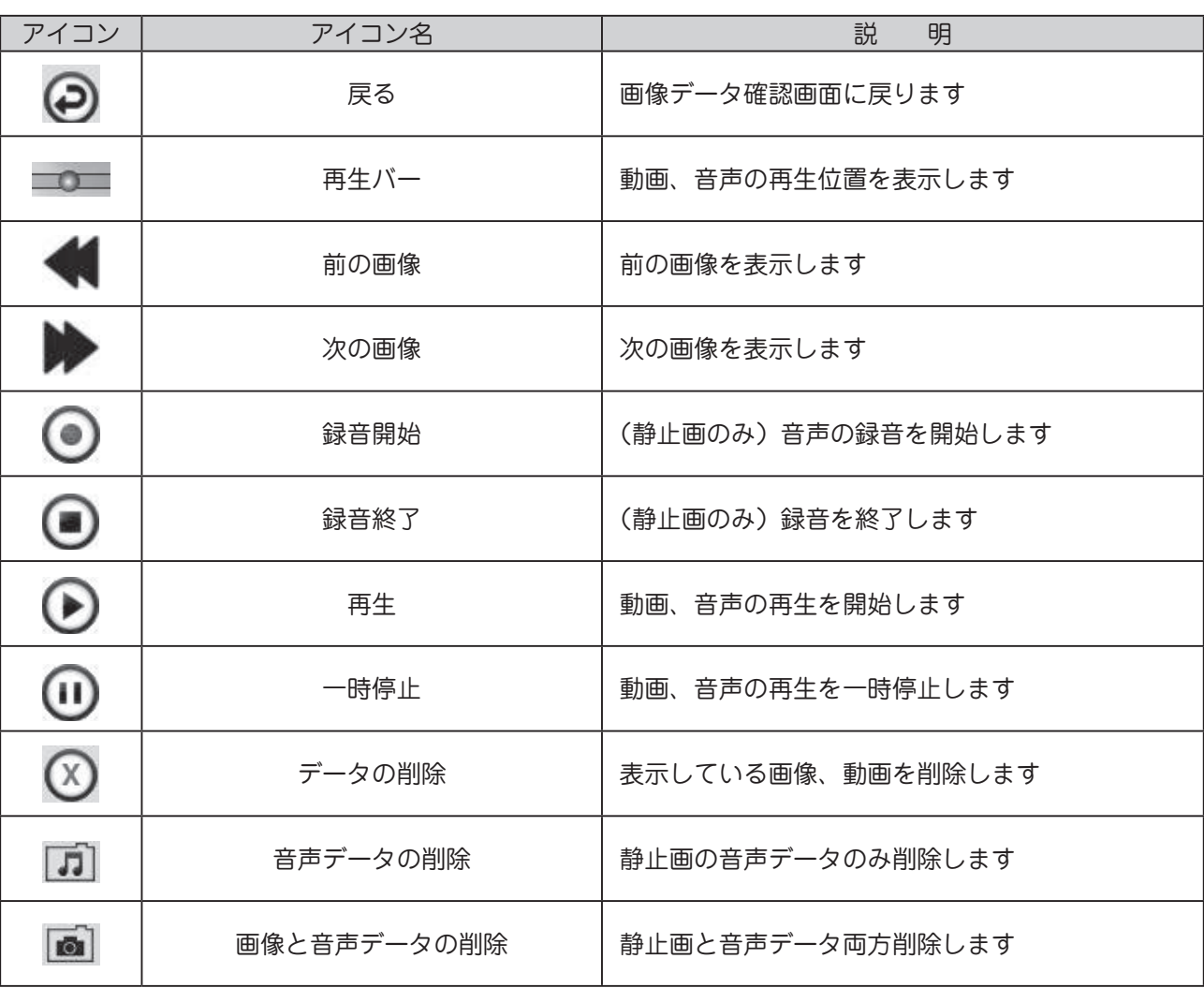

画像を削除する場合、以下の確認画面が出ます。実行もしくはキャンセルを選択してください。

I

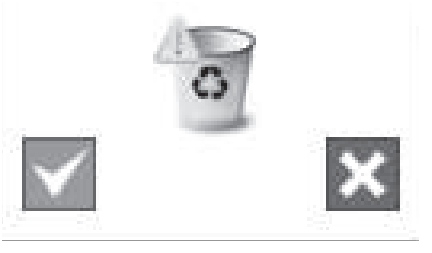

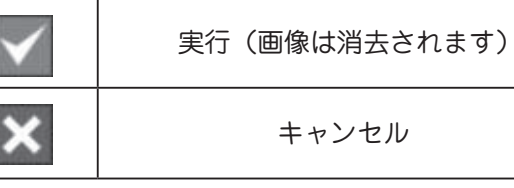

### **カメラを使用する**

#### ● ご使用になる前に

 レンズキャップがゆるんでいないことを確認してください。ゆるんでいる場合は、増し締めをして ご使用ください。

- ① カメラをゆっくりと検査する場所、配管内などに入れてください。
- ② カメラを引き出すときは、ゆっくりとカメラケーブルを引き、水気等を取ってから収納ケースに入れてく ださい。

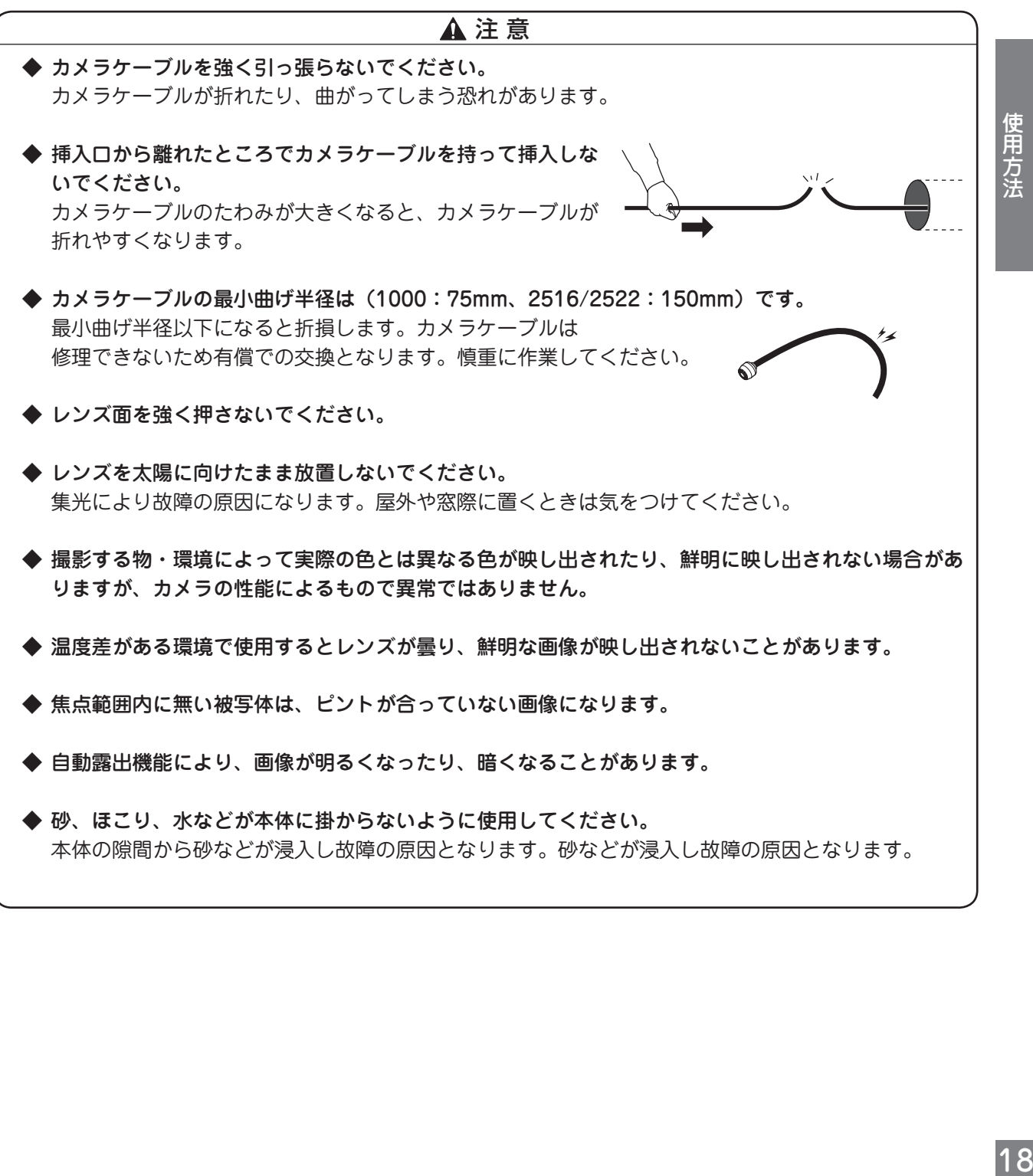

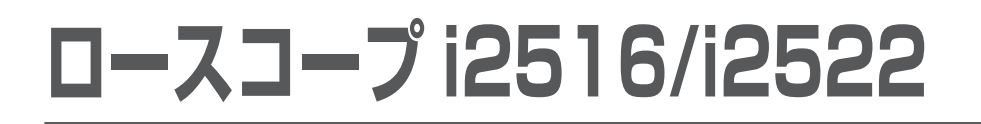

### **Wi-Fi の接続(アプリ)**

**Android 端末での接続方法**

① 右の QR コードを読み取るか、Google Play で「ROSCOPE i2000」を検索して、ロースコープ i2000 のアプリをダウ ンロード・インストールしてください。

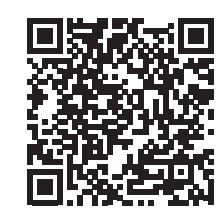

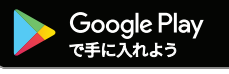

- ② Android 端末の Wi-Fi 設定を行います。 設定画面の「無線とネットワーク」の「その他の設定」を開 いてください。
- ※ ご使用の端末によって表示が異なります。

③ 「テザリング」を開いてください。

④ 「Wi-Fi テザリング」を入りの状態にしてください。

⑤ ロースコープ本体にカメラケーブルを接続して、電源を入れ て、設定画面の Wi-Fi を開いてください。

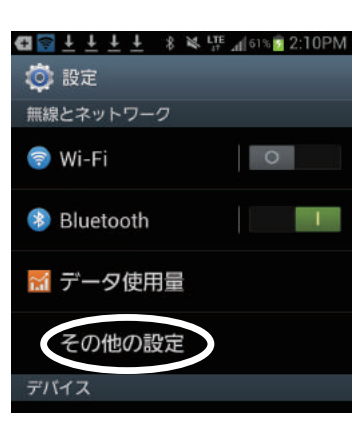

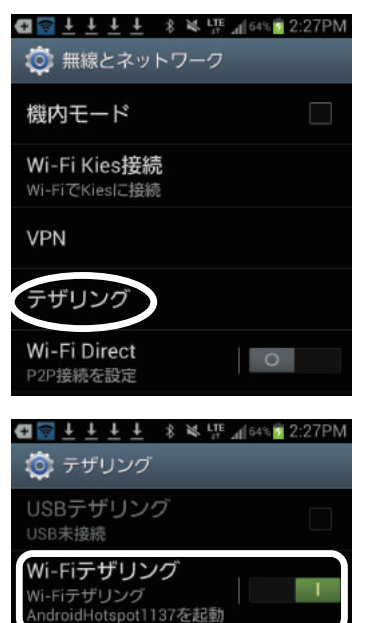

⑥ 左下の Wi-Fi ホットスポットを選択し、Android 端末の Wi-Fi ホットスポットを選択して接続してください。

パスワードが設定されている場合は、Wi-Fi のパスワードを 入力してください。

- ⑦ Andorid 端末にインストールしたロースコープ i2000 のア プリを起動してください。
- ⑧ ライブモードを開いてください。

- ⑨ IP アドレスの入力を聞かれるので、ロースコープ本体に表 示されている IP アドレスを入力して「OK」を選択ください。
- 10「Connect」と表示されたら、正しく接続できました。「OK」 を選択してください。
- ⑪ ロースコープ本体の Wi-Fi 設定画面および設定画面の左下の 戻るボタン♪をタップし、ライブモード画面に戻ってくだ さい。
- ⑫ カメラの映像が Andorid 端末に表示されます。

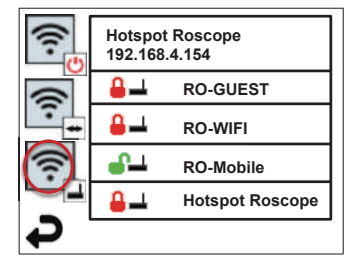

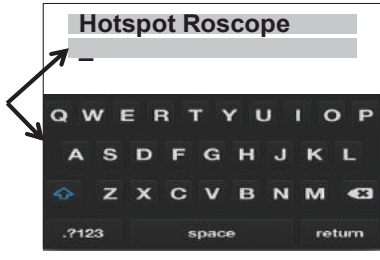

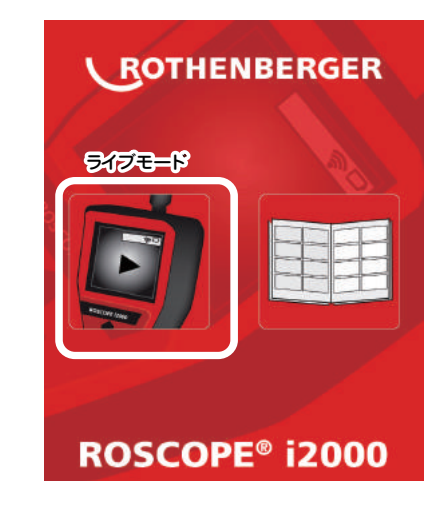

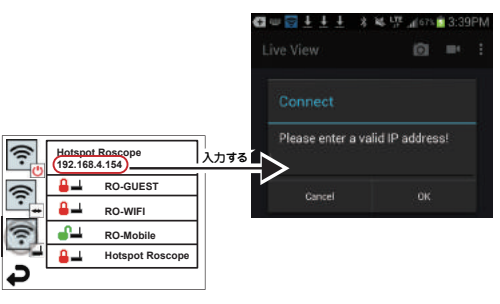

Wi - Fiの接続

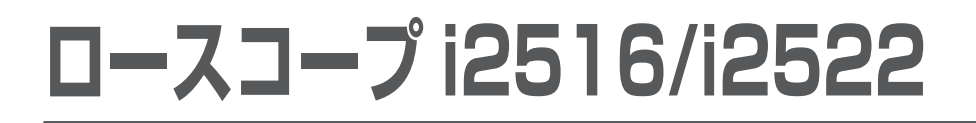

### **iOS 端末での接続方法**

① 以下の QR コードを読み取るか、App Store で「ROSCOPE i2000」を検索して、ロースコープ i2000 のアプリをダウ ンロード・インストールしてください。

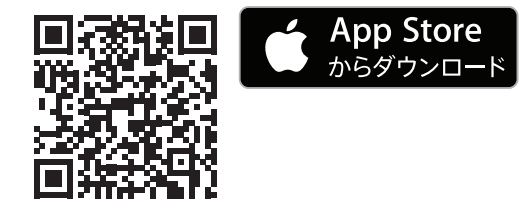

- ② iOS 端末の Wi-Fi 設定を行います。 ロースコープ本体の電源を入れてください。 Wi-Fi の設定画面で Wi-Fi が ON の状態であることを確認し てください。
- ※ Wi-Fi アイコンの 1 番目と 2 番目のアイコン右下が緑色に なっていれば Wi-Fi が ON の状態になっています。赤もしく は黒であれば切れています。

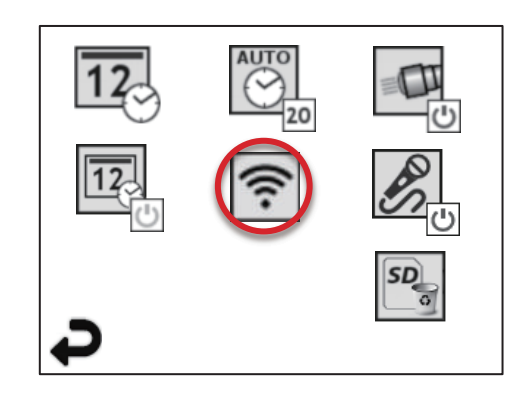

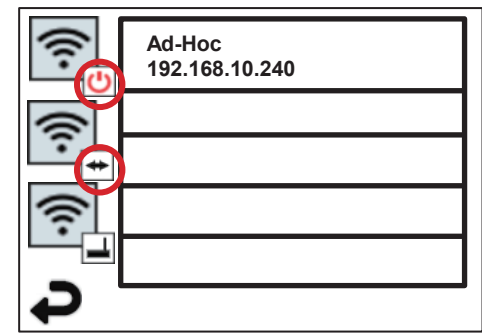

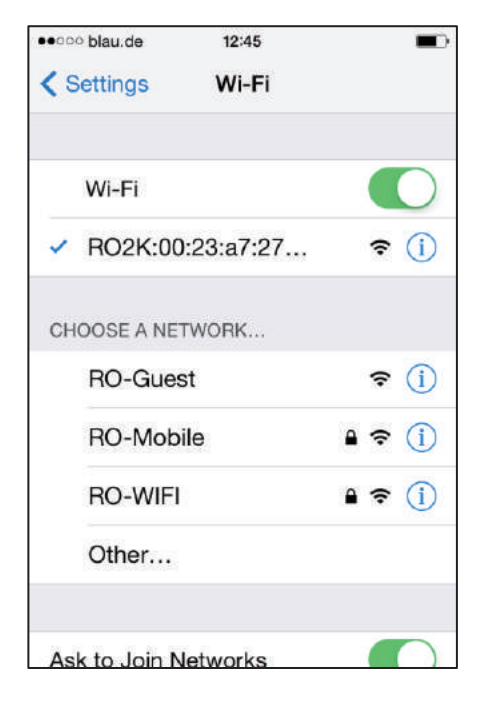

- 3 iOS 端末の Wi-Fi の設定画面を開いて、「RO」で始まるデバ イスを選択してください。
- ※ 複数台お持ちの場合は、1 台づつ電源を入れて各本体で設定 する必要があります。

- ④ のをタップして、Wi-Fi の詳細設定を行います。 ・自動接続を ON の状態にする
	- ・IP アドレス 静的を選択する
	- ・IP アドレスに『192.168.10.241』を入力する
	- ・サブネットマスクに『255.255.0.0』を入力する
	- ・ルーターに『192.168.10.240』を入力する
- ⑤ ロースコープ i2000 のアプリを起動している場合はホーム ボタンを 2 回押し、起動中アプリ一覧を表示し、ロースコー プ i2000 のアプリを上にスワイプして、終了してください。
- \*\*\*\*\* SoftBank 4G 16:18  $\bullet$   $\bullet$   $*$  88% < Wi-Fi RO2K:00:23:a7:46:5a:77 このネットワーク設定を削除 自動接続 IPアドレス BootP DHCP 静 IPアドレス 192.168.10.241 サブネットマスク 255,255,0.0 ルーター 192.168.10.240 **DNS**

検索ドメイン

- ⑥ ロースコープをライブビューにして、ロースコープ i2000 のアプリを起動してください。
- ⑦ アプリのライブモードをタップするとカメラの映像が映りま す。 ライブモード

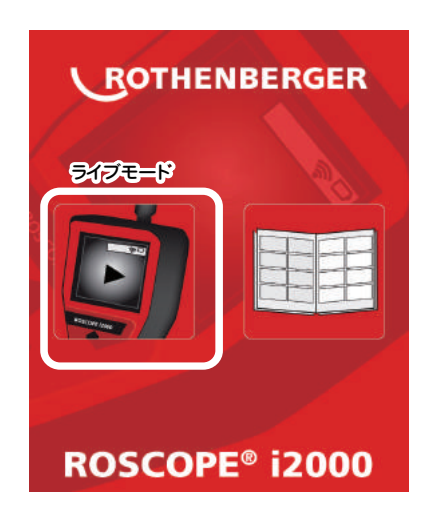

## **発信機を使用する(ロースコープ 2516 のみ)**

別販売品のローロックプラス(受信機)を合わせて使用すると、配管内にあるカメラヘッドの位置を特定す ることができます。

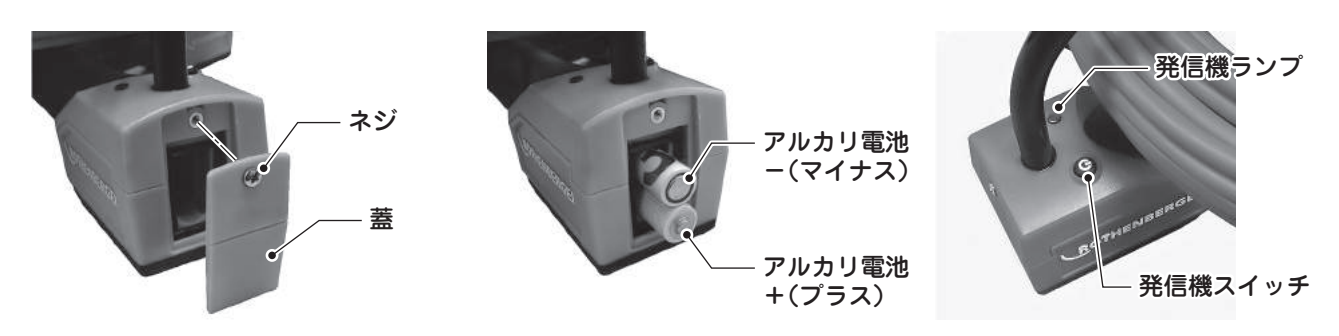

- ① ロースコープ 2516 に単 3 形アルカリ電池を 2 本入れ、蓋を閉じます。
- ② 発信機スイッチを押して発信機の電源を入れます。 電源が入ると発信機ランプが点灯します。この状態で常に発信機から電波が発信されています。
- ③ ローロックプラス(受信機)の使用方法については、ローロックプラス(受信機)の取扱説明書をご参照 ください。

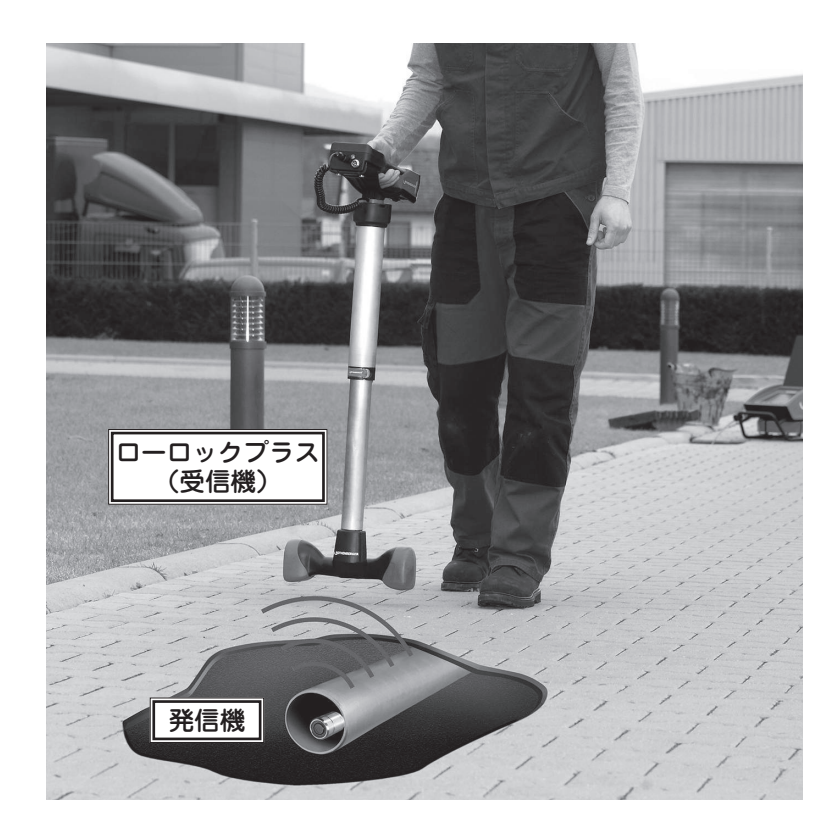

◆ 埋設された配管の深さ、位置、土砂等の状態によってはローロックプラス(受信機)で受信できない ことがあります。 金属管には使用することができません。 金属管によって、発信機から発する電波が著しく減退し、ローロックプラス(受信機)で受信するこ とができません。 注 意

### **パソコンと接続する**

● 本機をパソコンと接続すると、本機の保存画像をパソコンに取り込むことができます。

- ① USB ケーブルを本機とパソコンに接続します。
- ② 本機の電源を入れてください。
- ③ 「マイコンピュータ」にある「リムーバブルディスク」を ダブルクリックしてください。
- ④ 取り込みたい画像の入っているフォルダやファイルをパ ソコン上の別のフォルダにドラッグアンドドロップして 移動させてください。

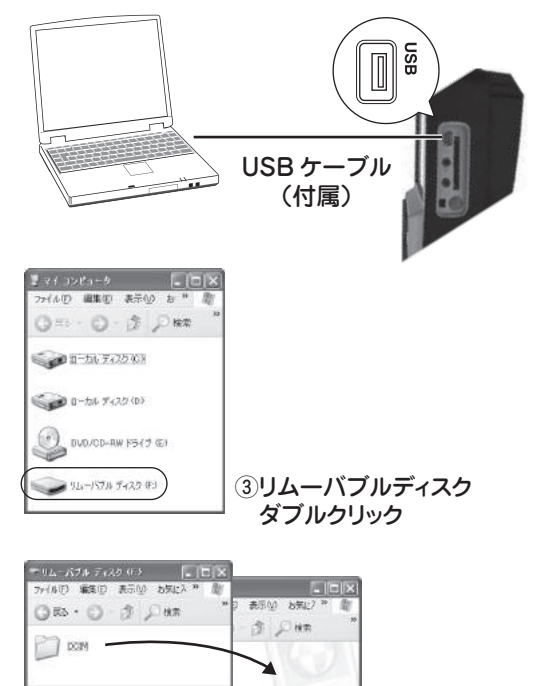

④ドラッグアンドドロップでパソコンにコピー

※ パソコンに接続しても認識されない場合は、パソコンの設定が必要です。設定方法に関しては、お使いの パソコンメーカーにお問合せください。

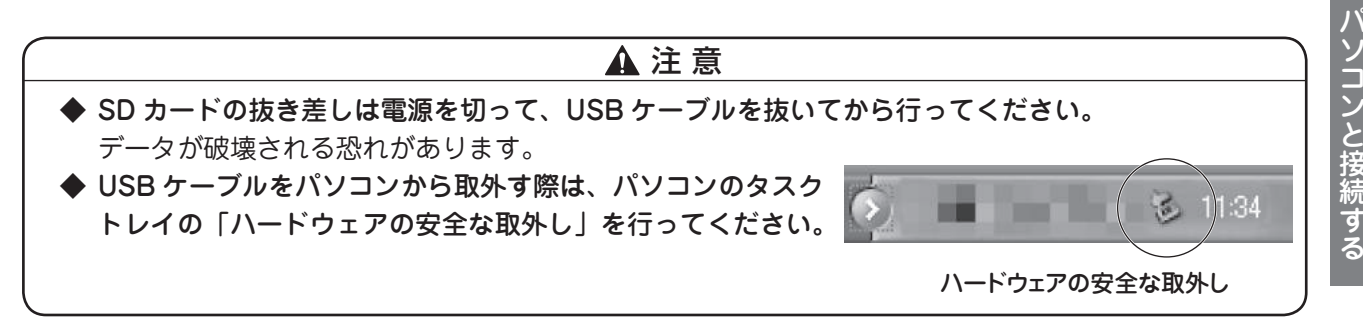

### **保守 ・ 点検**

● 以下の箇所を定期的に点検・清掃し、適時修正または交換を行ってください。

#### 危 険

- ◆ 修理技術者以外は、絶対に分解しないでください。 液晶モニターには、高電圧箇所があり、非常に危険です。
- ◆ 改造は、絶対に行わないでください。

#### 警 告

◆ 清掃・点検のときは、必ず電源プラグをコンセントから抜き、電源が切れていることを確認してくだ さい。

 電源の入ったままで、不用意に本機に触れると感電する恐れがあります。

#### 注 意

- ◆ 清掃、点検のときはゴム(皮)手袋を着用してください。 カメラケーブルに異物が付着していることがあり、不用意に触れるとケガをする恐れがあります。
- ▶ 作業終了後、土・砂・水分など付着させたままにしないでください。 本機がさび付いて本機内部の故障の原因となります。
- ▶ ガソリン・シンナーなど有機溶剤を付着させないでください。 本機を傷める原因となります。
- ▶ モニター・スイッチ類には、水をかけないようにしてください。 コネクタ部は、防水仕様になっておりません。
- ◆ 子供の手が届かない場所か、鍵のかかる場所へ保管してください。
- ◆ 雨のかかる軒先などには保管しないでください。
- ▶ 直射日光が当たる場所に保管しないでください。

### **点検と清掃**

- 各部に大きなキズ・ヒビなどがないことを確認してください。
- 各可動部が正常に動くことを確認してください。
- 全体の汚れは柔らかい布でふき取り、汚れがひどいときは、水に浸した布を良く絞ってから汚れをふき取っ てください。その後、乾いた布でふいてください。
- 使用後は全体を清掃し、付属の収納ケースに収納して保管してください。
- レンズが汚れている場合は、柔らかい布で軽くふくか、アルコールを少量布に付けてふいてください。

Google、Android、Android マーケット、Google Play、Google Chrome は、Google Inc. の商標または登録商標です。 Apple、Apple のロゴ、Mac OS、iPad は、米国および他の国々で登録された Apple Inc. の商標です。 IOS は、Cisco の米国およびその他の国における商標または登録商標であり、ライセンスに基づき使用されています。 App Store は、Apple Inc. のサービスマークです。

保守・点検

## **修理・サービスを依頼される前に**

- 修理・サービスを依頼される前に下記の故障診断にしたがって点検してください。 それでも解決されない場合は、弊社またはお買い求めの販売店にご相談ください。
- 正しくご使用いただかない場合や、本商品の用途以外に使用して故障した場合は、保証の対象外となります。

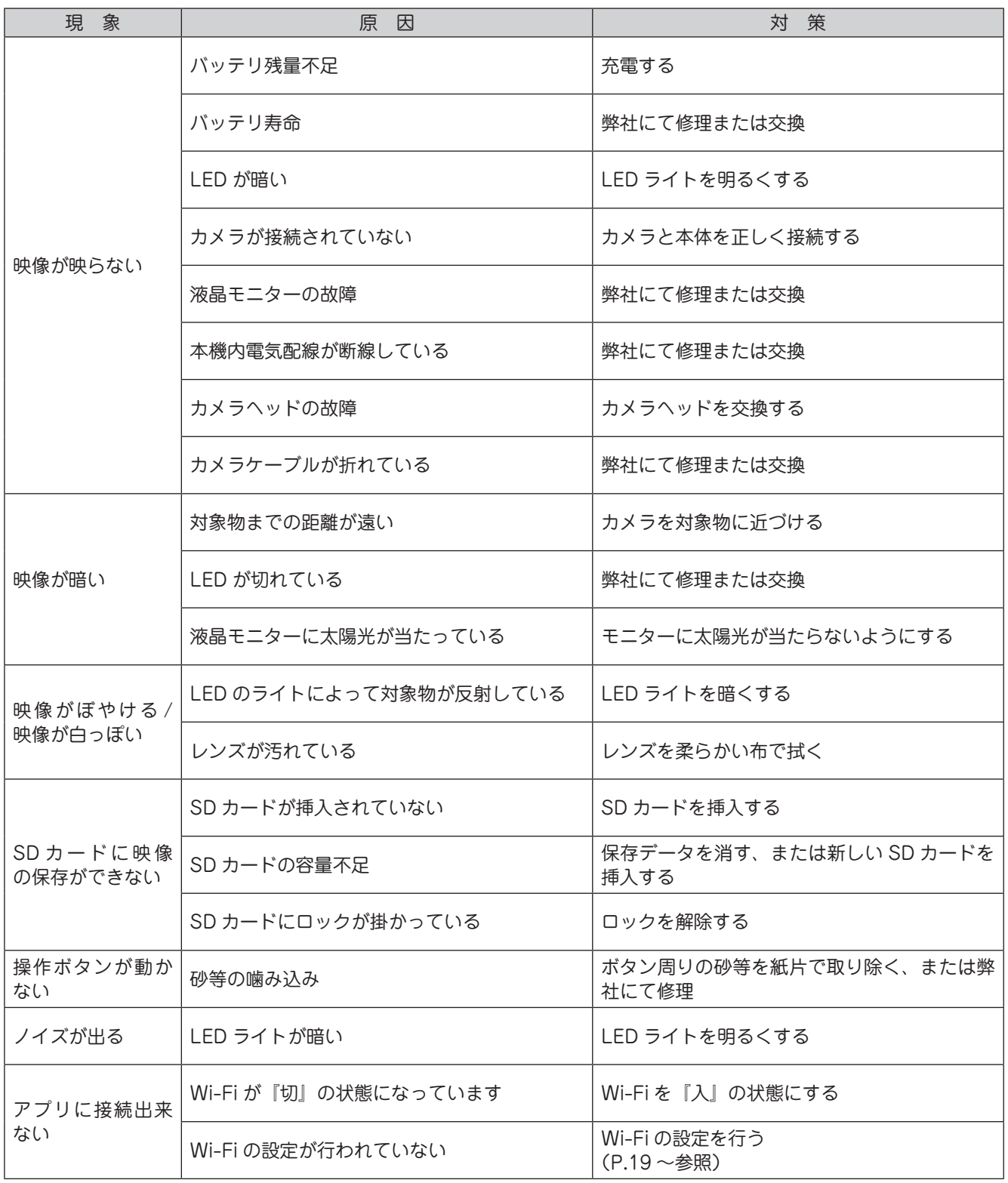

#### お客様メモ 後日のために記入しておいてください。 お問合せや部品のご用命の際にお役に立ちます。

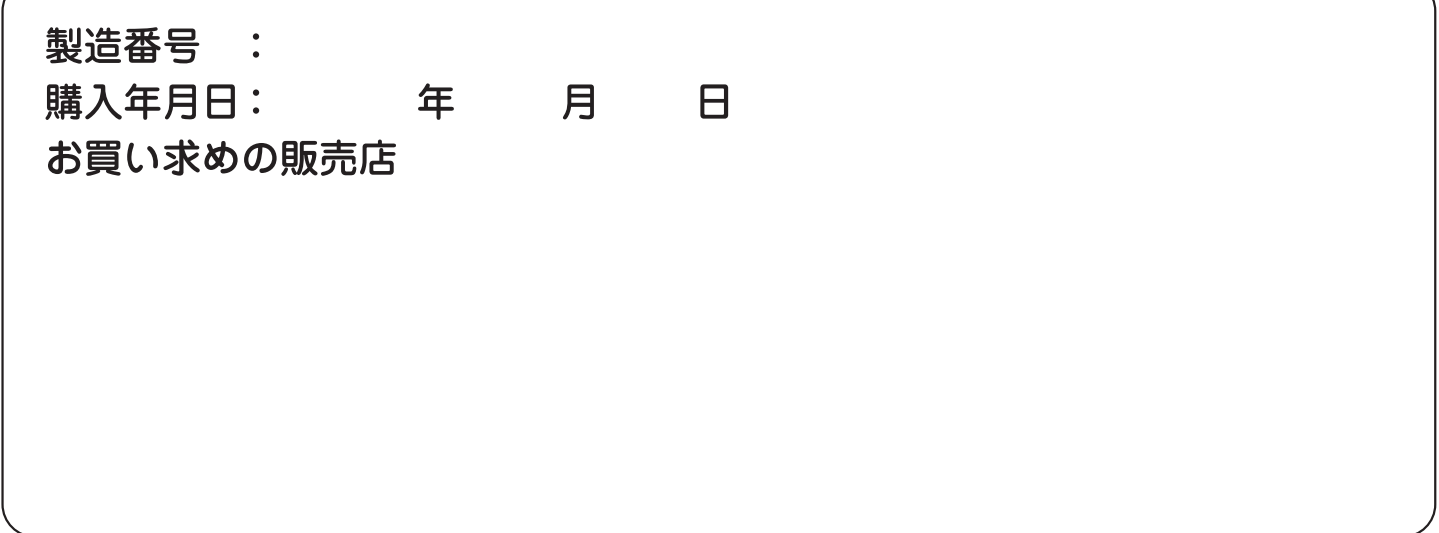

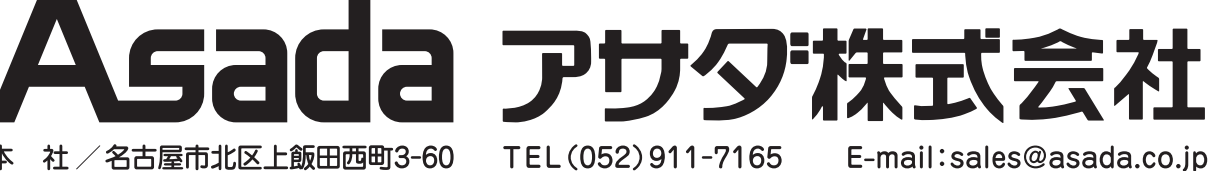

本 社 / 名古屋市北区上飯田西町3-60

支 店/東京·名古屋·大阪 営業所 / 札幌・仙台・さいたま・横浜 広島・福岡

www.asada.co.jp

TEL (052) 911-7165

#### 海外事業所

アサダ・タイランド社 台湾浅田股份有限公司 アサダ・アーロンコ マシナリー社 (クアラルンプール) アサダ・ベトナム社 アサダ・インド社 上海浅田進出口有限公司 アサダ USA

(バンコク) 北) (台 (ホーチミン) (ムンバイ) (上 海) (オレゴン州・ユージン)

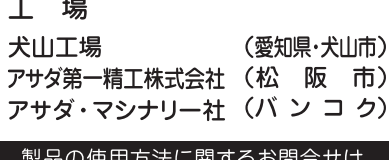

80 0120-114510 (イイシゴト) 《受付時間》9:00-12:00/13:00-17:00 (土·日·祝日は除く) ver.01 A コードNo. IM0459